SIM/eSIM-installatiegids voor Windows

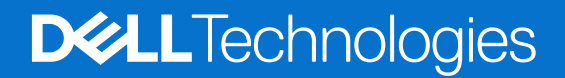

**Januari 2022 Ver. A00**

#### Opmerkingen, voorzorgsmaatregelen,en waarschuwingen

**OPMERKING:** Een OPMERKING duidt belangrijke informatie aan voor een beter gebruik van het product.

**WAARSCHUWING: WAARSCHUWINGEN duiden potentiële schade aan hardware of potentieel gegevensverlies aan en vertellen u hoe het probleem kan worden vermeden.**

**GEVAAR: LET OP duidt het risico van schade aan eigendommen, lichamelijk letsel of overlijden aan.**

© 2024 Dell Inc. of zijn dochterondernemingen. Alle rechten voorbehouden. Dell Technologies, Dell en andere handelsmerken zijn handelsmerken van Dell Inc. of zijn dochterondernemingen. Andere handelsmerken zijn mogelijk handelsmerken van hun respectieve eigenaren.

# **Inhoudsopgave**

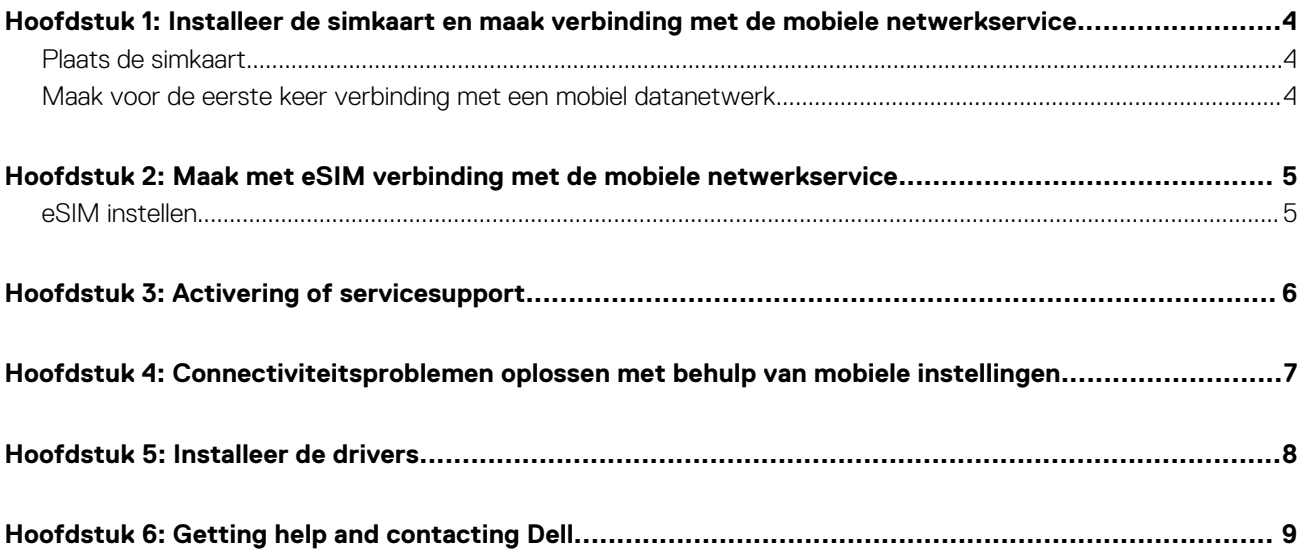

### <span id="page-3-0"></span>**Installeer de simkaart en maak verbinding met de mobiele netwerkservice**

**1**

- **GEVAAR: Voordat u een van de stappen in dit document uitvoert, dient u de veiligheidsinformatie die bij uw systeem is geleverd te lezen en te volgen.**
- **WAARSCHUWING: Installeer of verwijder de simkaart (SIM = Subscriber Identity Module) niet wanneer uw systeem is ingeschakeld.**
- **OPMERKING:** De informatie in deze handleiding is alleen van toepassing op computers waarop Windows 10 of Windows 11 is geïnstalleerd.
- (D) **OPMERKING:** Informatie in deze handleiding is alleen van toepassing op computers met mobiele platforms.

#### **Plaats de simkaart**

**WAARSCHUWING: Raak de simkaartconnectoren niet aan om schade aan de simkaart door elektrostatische ontlading te voorkomen.**

- 1. Schakel de computer uit.
- 2. Steek de simkaart in de simkaartslot op uw computer.
	- **C**i) **OPMERKING:** De locatie van de simkaartslot verschilt per computermodel. Als u de documentatie van uw computer wilt bekijken voor locatie- en toegangsinstructies, gaat u naar<https://www.dell.com/support/>en voert u bij **Support doorzoeken** het modelnummer in.
- 3. Zet de computer aan.
- 4. Klik op **Start** > **Instellingen** > **Netwerk en internet** > **Mobiel**.

**OPMERKING:** De naam van uw mobiele provider wordt weergegeven naast het pictogram van het mobiele netwerk.

**OPMERKING:** Als de naam van uw mobiele provider niet wordt weergegeven naast het pictogram van het mobiele netwerk en het systeem dual-SIM-interfaces ondersteunt, selecteert u de optie **SIM** in de vervolgkeuzelijst.

#### **Maak voor de eerste keer verbinding met een mobiel datanetwerk**

**(i) OPMERKING:** Uw WWAN-computer bevat geen mobiele service. Om de mobiele service te activeren, moet u de IMEI en ICCID van het apparaat aan uw geselecteerde WWAN-serviceprovider verstrekken. Zie [Activering of servicesupport](#page-5-0) voor meer informatie.

Zie [Mobiele instellingen in Windows](https://support.microsoft.com/windows/cellular-settings-in-windows-905568ff-7f31-3013-efc7-3f396ac92cd7) voor meer informatie over het verbinden met een mobiel datanetwerk.

## **2**

### <span id="page-4-0"></span>**Maak met eSIM verbinding met de mobiele netwerkservice**

Met een ingebouwde simkaart (eSIM) kunt u verbinding maken met internet via een mobiele dataverbinding. Met een eSIM hebt u mogelijk geen simkaart van uw mobiele provider nodig om verbinding te maken met het mobiele netwerk van deze provider.

**C**) **OPMERKING:** Informatie in dit hoofdstuk is alleen van toepassing op computers die de eSIM-functie ondersteunen. Sommige computers worden geleverd met geïntegreerde eSIM (dual-SIM) of met een plastic eSIM erin.

#### **eSIM instellen**

Een eSIM is een programmeerbare SIM waarmee u een mobiel abonnement van uw provider kunt activeren zonder dat u per se een fysieke simkaart hoeft te gebruiken. Als uw apparaat een optie bevat voor zowel een geïntegreerde sim- als een fysieke simkaart, moet u ervoor zorgen dat de eSIM-optie is geselecteerd.

- 1. Klik op **Start** > **Instellingen** > **Netwerk en internet** > **Mobiel**.
- 2. Selecteer de optie **eSIM** uit de vervolgkeuzelijst in het venster **Mobiel**.
	- **OPMERKING:** De vervolgkeuzelijst is alleen beschikbaar voor computers die dual-SIM-interfaces ondersteunen. Als slechts één SIM wordt ondersteund, wordt de vervolgkeuzelijst niet weergegeven.
- 3. Voeg een eSIM-profiel toe aan uw apparaat (bijvoorbeeld met behulp van een QR-activeringscode).

**C** OPMERKING: Zie [Een eSIM gebruiken voor het verkrijgen van een mobiele dataverbinding op uw Windows-pc](https://support.microsoft.com/windows/use-an-esim-to-get-a-cellular-data-connection-on-your-windows-pc-0e255714-f8be-b9ef-9e84-f75b05ed98a3) voor meer informatie over het toevoegen van een eSIM-profiel, het verbinden met mobiele data met behulp van een eSIM-profiel, het schakelen tussen profielen of het verwijderen van een profiel.

## **Activering of servicesupport**

<span id="page-5-0"></span>Dit gedeelte bevat nuttige informatie voor de gebruiker wanneer ze contact moeten opnemen met hun mobiele netwerkproviders voor activering of servicesupport.

De volgende parameters kunnen nodig zijn bij de communicatie met uw mobiele provider en in de onderstaande tabel wordt beschreven hoe u ze vanaf uw apparaat kunt openen.

De mobiele provider kan om deze informatie over uw apparaat vragen wanneer u contact met de provider opneemt.

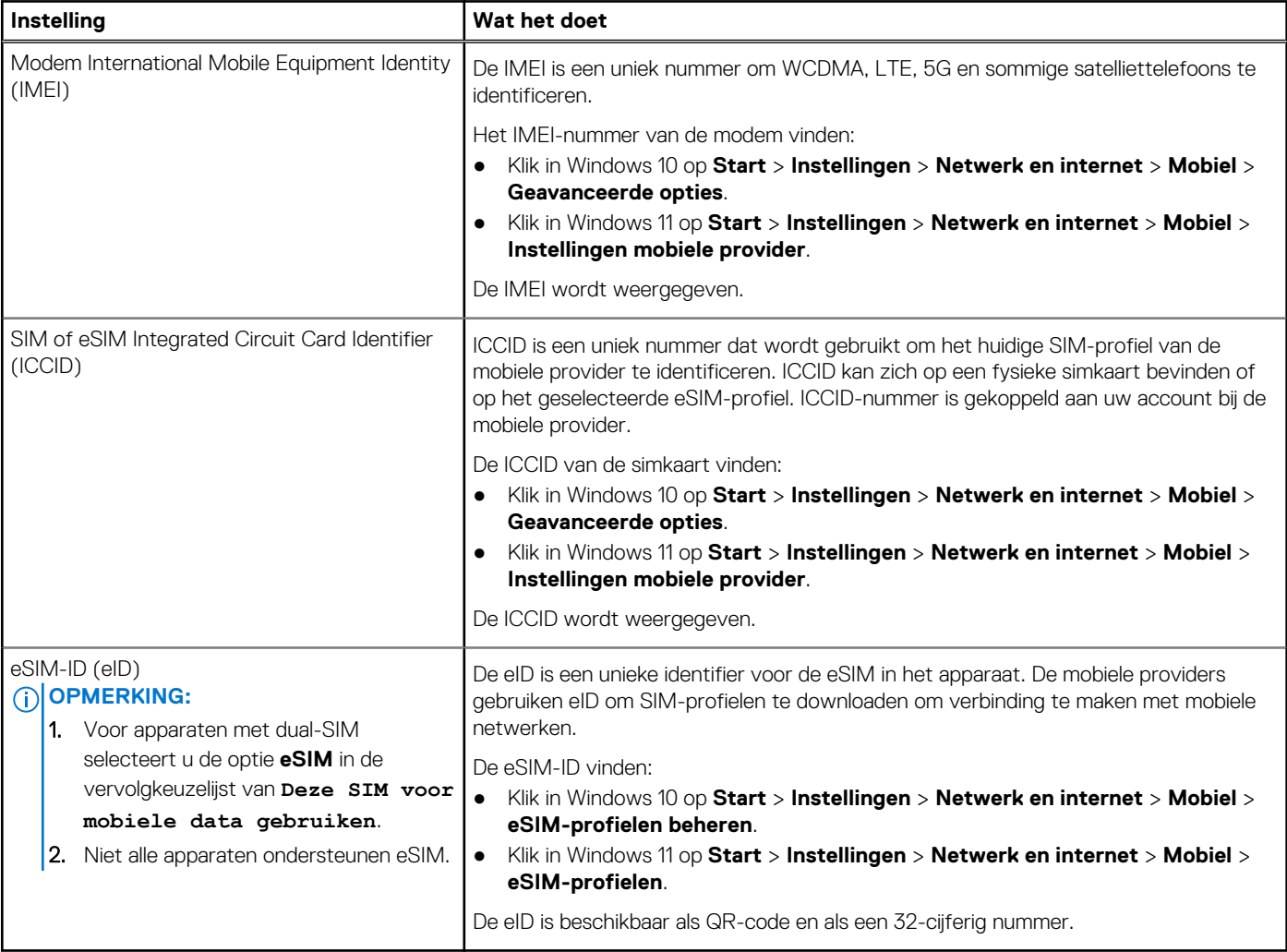

**OPMERKING:** Neem contact op met de mobiele provider van uw WWAN-service via telefoon of web voor vragen over activering en  $\Omega$ mobiele providerservices.

#### **4**

### <span id="page-6-0"></span>**Connectiviteitsproblemen oplossen met behulp van mobiele instellingen**

Windows-apparaten hebben een simkaart of eSIM waarmee u via een mobiel signaal verbinding kunt maken met een mobiel datanetwerk.

Als uw mobiele dataverbinding goed werkt, hoeft u de mobiele instellingen niet te wijzigen. Als u echter problemen ondervindt met de mobiele verbinding, kan het wijzigen van een of meer instellingen helpen.

Zie [Mobiele instellingen in Windows](https://support.microsoft.com/windows/cellular-settings-in-windows-905568ff-7f31-3013-efc7-3f396ac92cd7) voor meer informatie over het oplossen van mobiele verbindingsproblemen.

### **Installeer de drivers**

<span id="page-7-0"></span>Het bijwerken van de drivers is een preventieve maatregel om de computer te beschermen en ervoor te zorgen dat de hardwarecomponenten en apparaten correct werken. Dell brengt regelmatig bijgewerkte drivers uit om ervoor te zorgen dat de Dell computer beschikt over de nieuwste beveiligingspatches, oplossingen en functionaliteiten.

Zie het KB-artikel [000123347](https://www.dell.com/support/kbdoc/en-in/000123347/drivers-and-downloads-faqs) voor meer informatie over Drivers en downloads.

- 1. Ga naar [www.dell.com/support.](https://www.dell.com/support)
- 2. Voer de servicetag van uw computer in en klik op **Verzenden**.
	- **OPMERKING:** Als u niet beschikt over de servicetag, gebruikt u de functie automatisch detecteren of handmatig bladeren voor uw model computer.
- 3. Klik op **Drivers & downloads**.
- 4. Klik op **Drivers zoeken**.
- 5. Selecteer uw besturingssysteem in het vervolgkeuzemenu.
- 6. Selecteer de driver voor uw mobiele breedbandkaart in de categorie **Modem/Communicatie**.
- 7. Klik op **Downloaden** om de driver op uw computer te downloaden.
- 8. Voer het installatieprogramma uit en volg de installatie-instructies.

**6**

## **Getting help and contacting Dell**

#### <span id="page-8-0"></span>Self-help resources

You can get information and help on Dell products and services using these self-help resources:

#### **Tabel 1. Self-help resources**

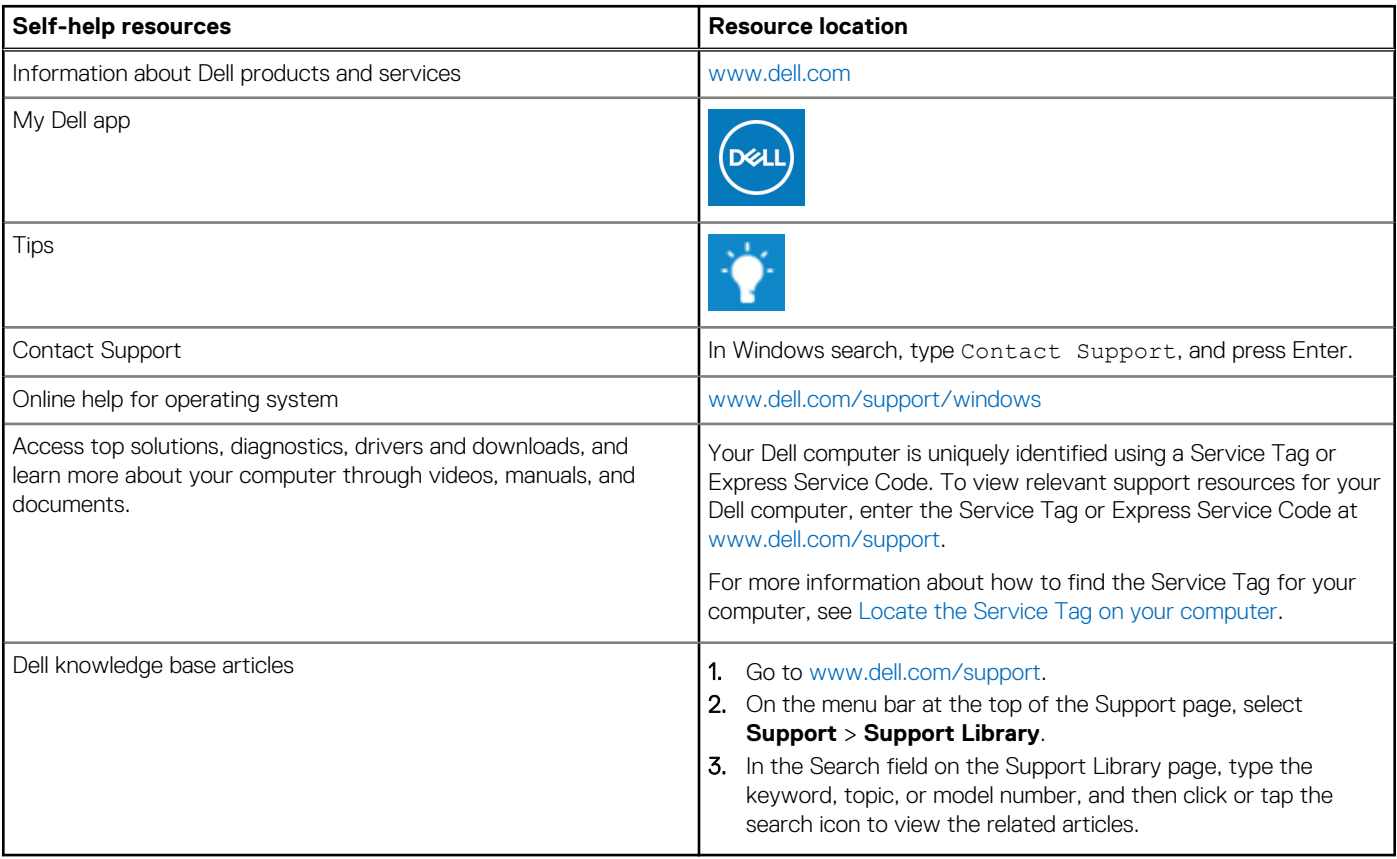

#### Contacting Dell

To contact Dell for sales, technical support, or customer service issues, see [www.dell.com/contactdell.](https://www.dell.com/contactdell)

**(i) OPMERKING:** Availability of the services may vary depending on the country or region, and product.

**OPMERKING:** If you do not have an active Internet connection, you can find contact information about your purchase invoice, packing slip, bill, or Dell product catalog.